## **OFTC BLACKBOARD ORIENTATION FOR STUDENTS COURSE Self-Enroll Instructions**

- 1. Log in to **Blackboard** as you normally do.
- 2. Click the **Blackboard Orientation** link on the Organization Catalog module (see screenshot below).
- 3. Click the drop-down arrow beside the **OFTC Blackboard Orientation for Students** Organization ID.
- 4. Click **Enroll.**
- 5. Click **Submit.**

The course will then appear on the **Organization List** module and can be accessed from that location.

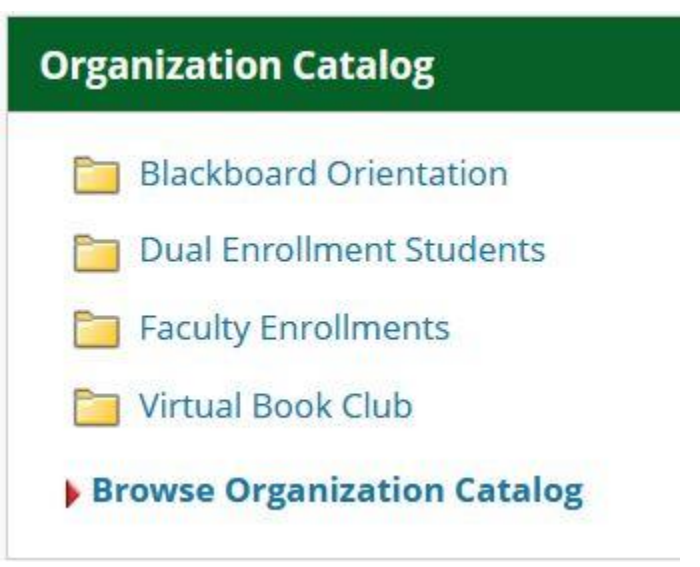